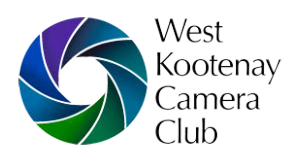

# **Photo preparation**

These instructions apply to photos for this website and for projector use. Photos for external competitions should be prepared according to the rules of the competition.

*Important: Use a copy of the original photo or make sure that you have a backup copy. These are common procedures available in most photo-editing programs.*

- 1. Save with jpeg file format using the following options:
- 2. Recommended jpeg compression/quality level: 100% (see Photoshop instructions below for additional information)
- 3. Select 'progressive jpeg' saving option
- 4. Set colour space to sRGB (see Photoshop instructions below for additional information).
- 5. Landscape photos: suggested width 1800 pixels
- 6. Square photos (or approximately square): suggested width 1300 pixels
- 7. Portrait photos: suggested width 1000 pixels
- 8. Those seeking to protect their intellectual property are free to provide smaller images.
- 9. Photo filenames should conform to the following pattern (with or without capitalization): title-with-hyphens\_photographer-name-with-hyphens.jpg **Example:** Miracle-Lake John-Smith.jpg

### **Photoshop instructions**

(or similar editing programs)

*Please note: Menus, drop-down items and page configurations vary slightly from version to version but the options are industry standard. Find the appropriate page and enter the options as described below. For non-Photoshop programs; look for the appropriate menu and page in which to enter options.*

- 1. Open photo. Go to Image > Image size. Check 'constrain proportions'.
- 2. Go to File > Export > Export As or File > Export > Save for Web and enter options:
	- Set maximum jpeg quality to 100% or maximum.
	- Check the 'progressive' box if shown.
	- Make sure that 'Convert to sRGB' is checked.
	- Make sure the 'quality' or 're-sample' option is set to 'Bilinear' in the drop down menu.
- 3. Enter appropriate pixel width (as above) for landscape, square or portrait images.
- 4. Do not re-sharpen images for web.

### **Meta data**

*Meta data is helpful for setting up photos on this website. It is not needed for any other purpose.*

### *The meta data file contains information about the photo.*

- 1. Create this file with any text editor or word processor, such as Notepad or Windows.
- 2. Enter the meta data. See meta data fields below.
- 3. Save the file as plain text with the file extension .txt. Give it the same filename as the photo (except for the file extension).

**Example**: Miracle-Lake\_John-Smith.txt

## **Meta data fields**

*Skip fields where information is unavailable or does not apply.*

- 1. **Photo title**: Space is limited so try to keep the name succinct, if possible.<br>2. **Photographer name**: Usual first and last name, or personal brand name.
- 2. **Photographer name**: Usual first and last name, or personal brand name.
- 3. **Date of photo**: Year and month
- Date of competition: Year and month
- 5. **Competition**: Name of competition
- 6. **Competition category**: Name of category
- 7. **Award**: Name of award received
- 8. **Gallery**: Name of gallery the photo is submitted for